# 如何獲 **精確篩選的政府資源?**

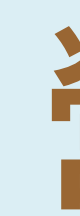

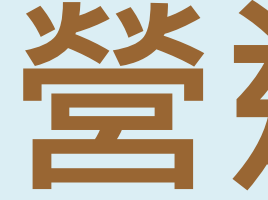

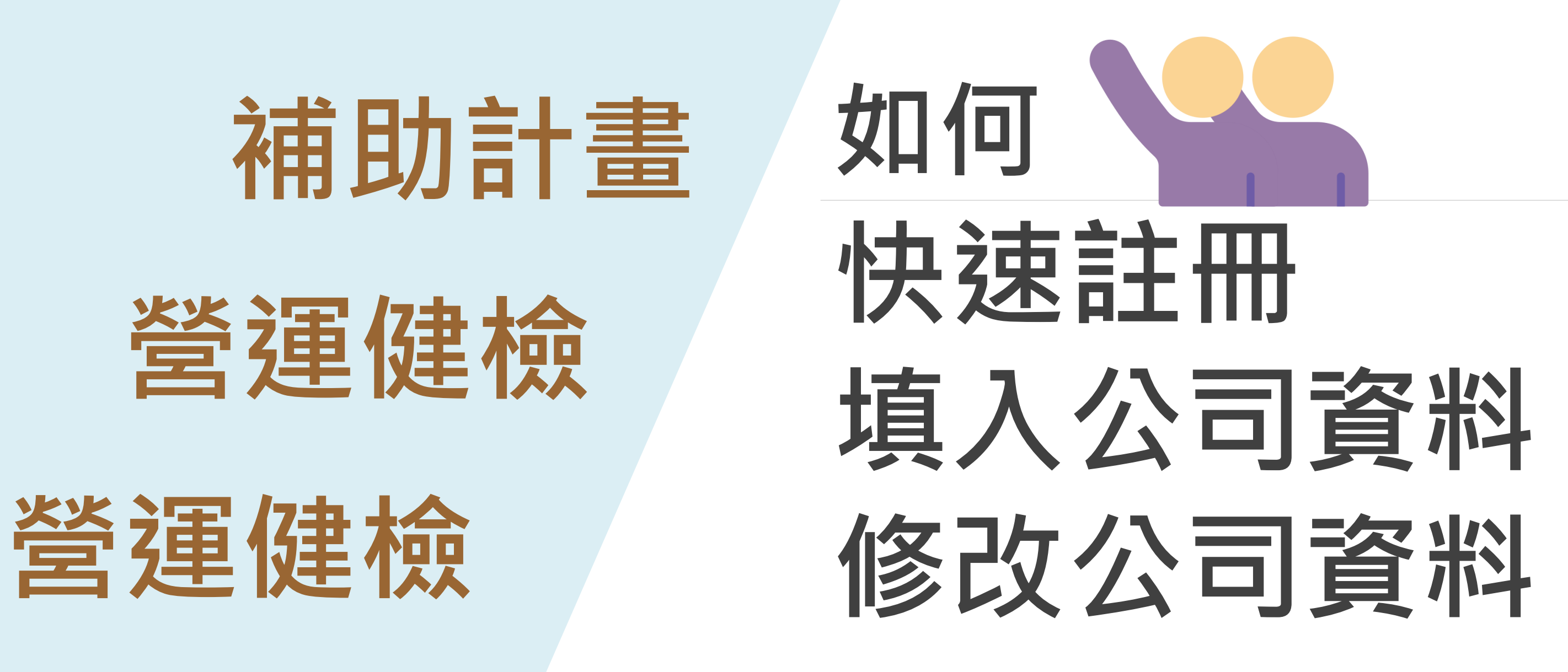

**營運健檢**

## **補助計畫**

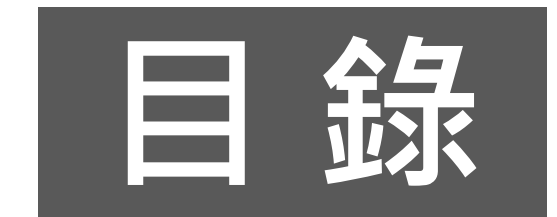

### **(1)我還沒註冊smepass** ■ → 快速註冊 P2

**(2)我已有smepass會員** • **未填入公司資料 我要填公司資料P4** • 已填公司資料→要補充、修改 P7

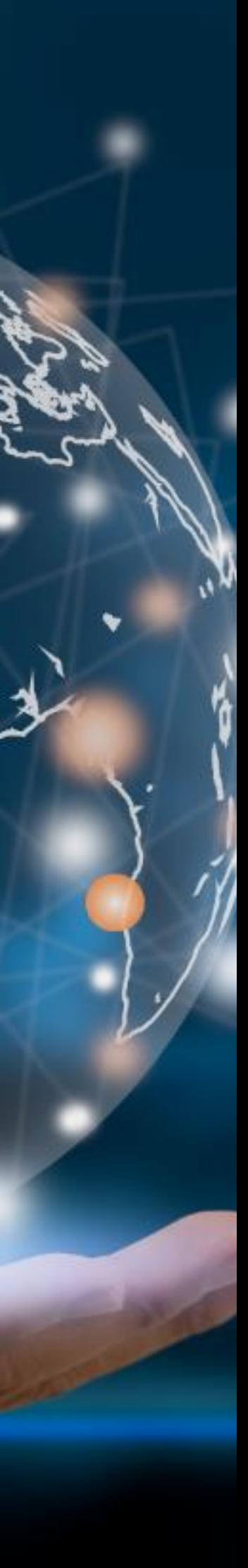

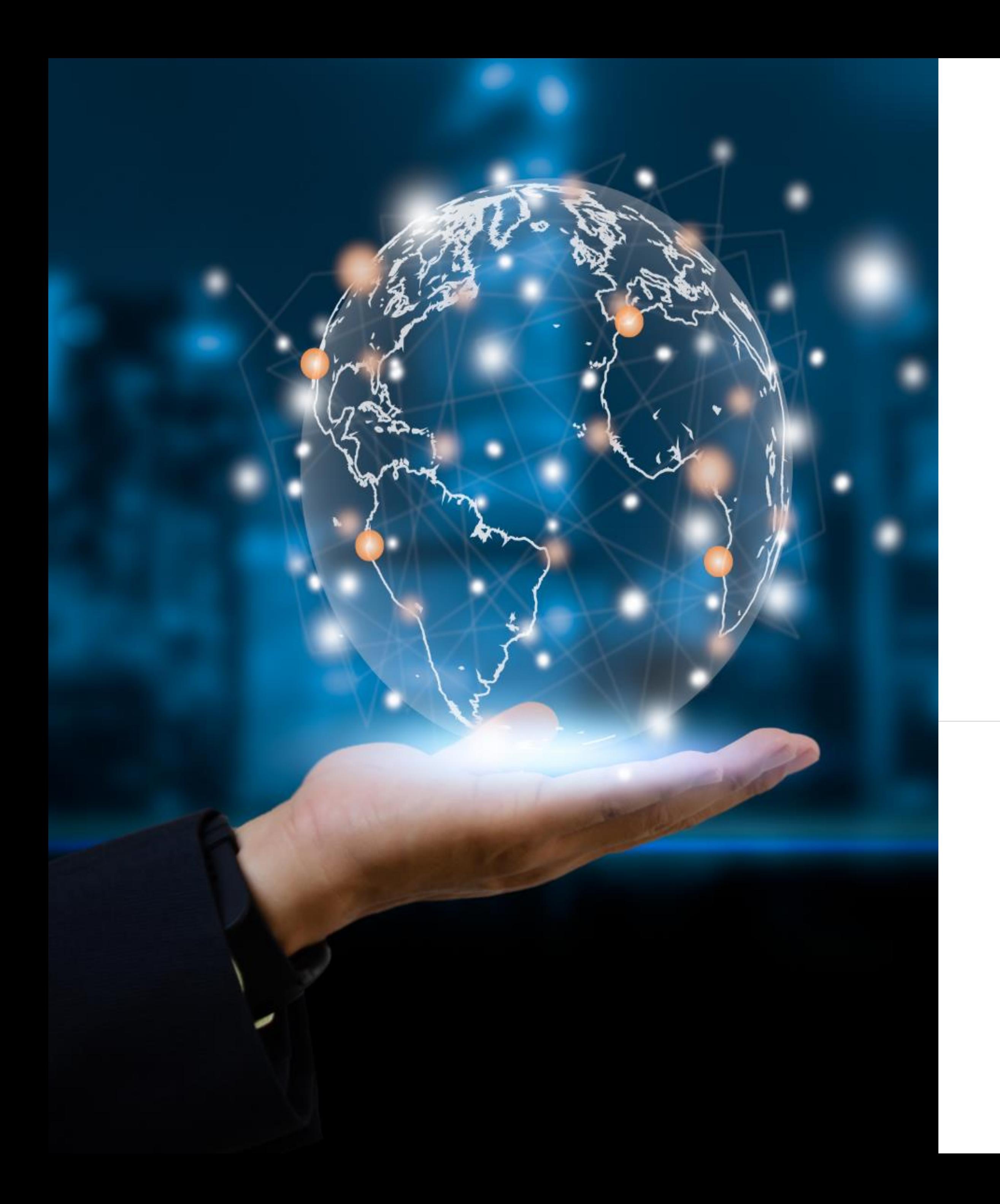

# 快速註冊

# **smepass會員3步驟**

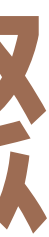

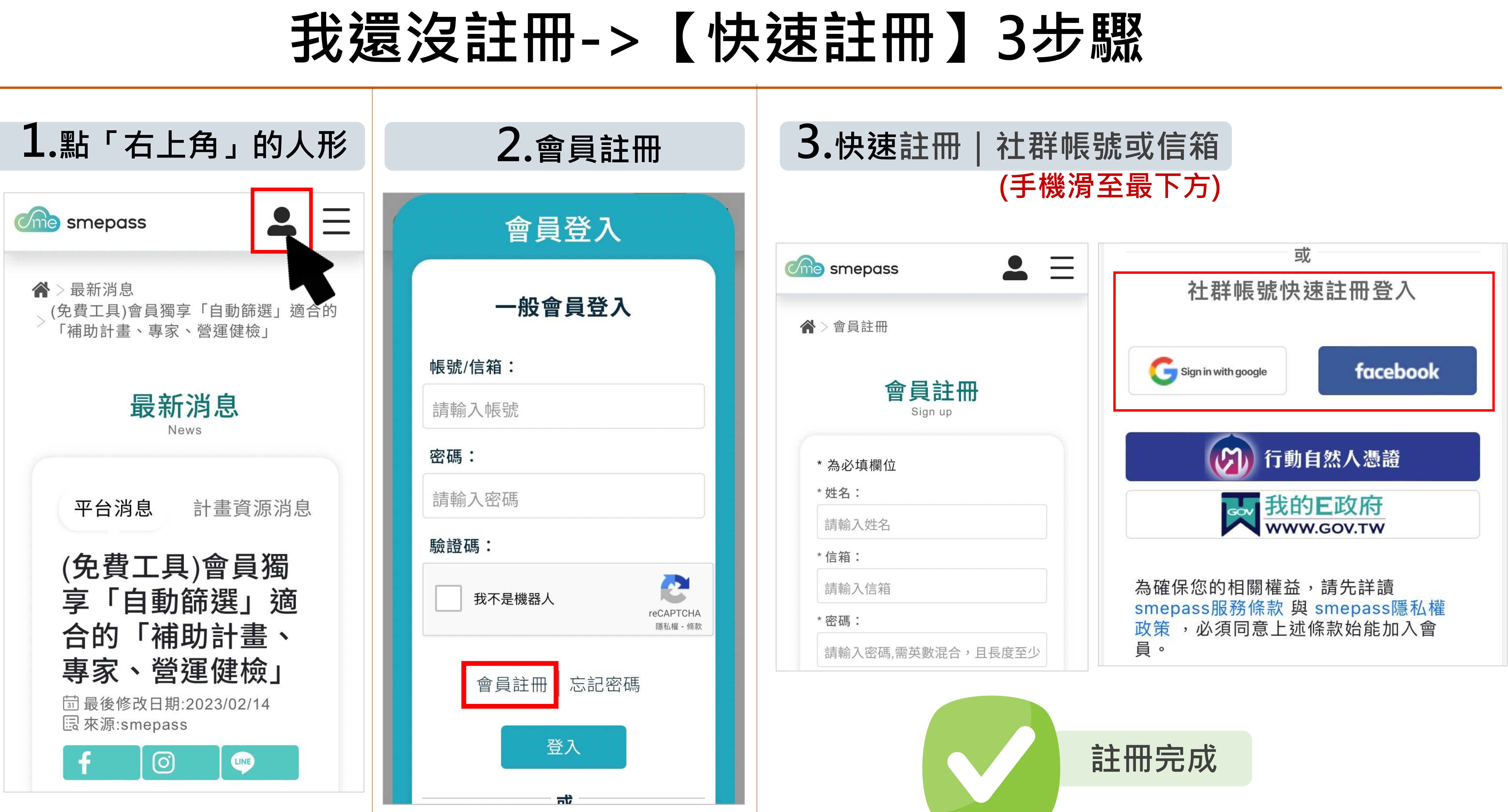

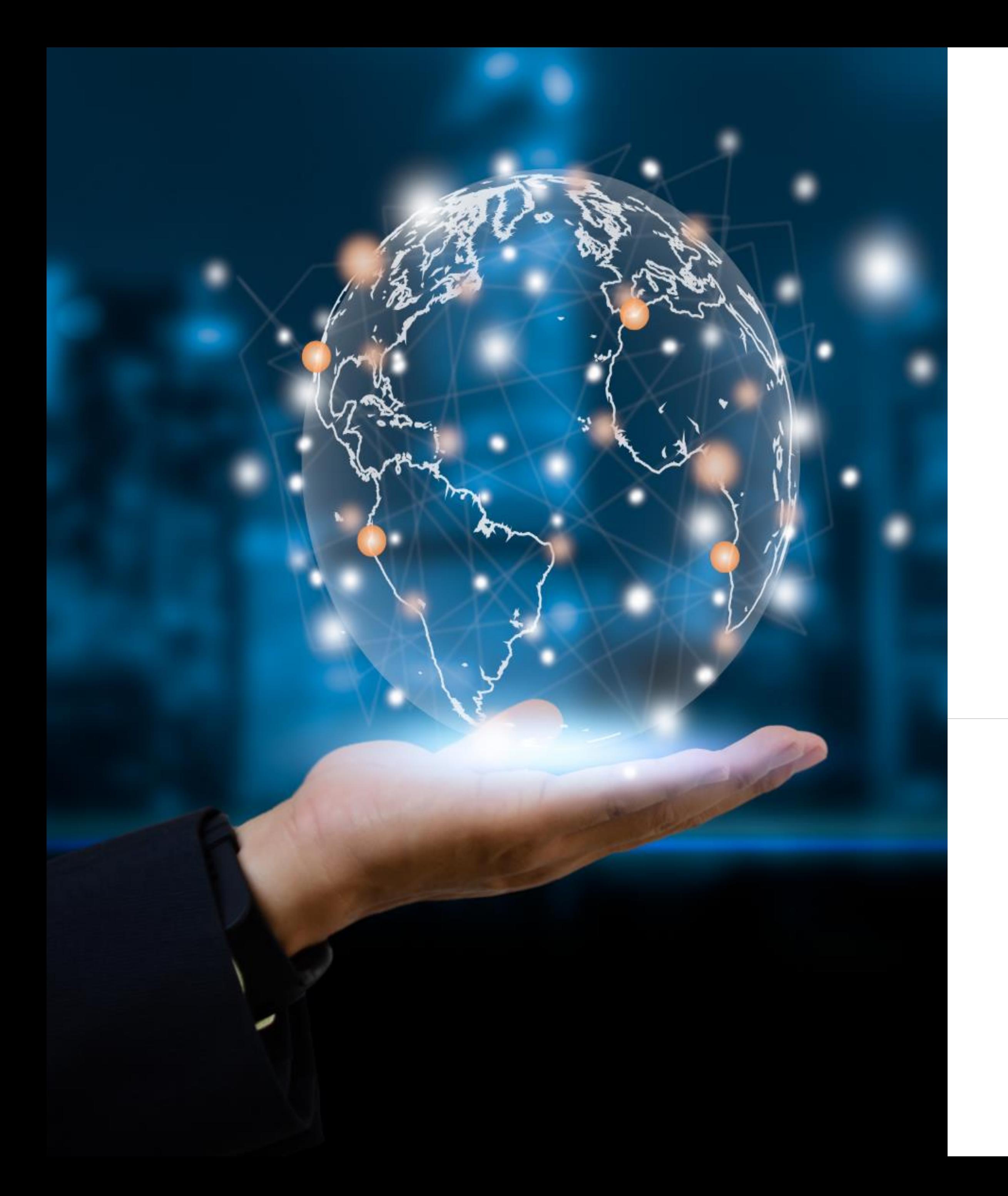

# **(已有smepass會員) 我要填公司資料**

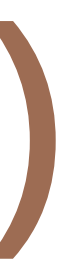

### **【填公司資料】4步驟 免費獲智慧篩選的政府資源 1.登入:點開「右上角」的人**  $|2| \equiv$ **Cme** smepass 會員登入 谷 > 最新消息 一般會員登入 (免費工具)會員獨享「自動篩選」適合的 「補助計畫、專家、營運健檢」 a sa 帳號/信箱: 請輸入帳號 最新消息 News **手機滑至最下方** 平台消息 計畫資源消息 **有快速登入** 社群帳號快速註冊登入 facebook Sign in with google (5) 行動自然人憑證 A 我的E政府

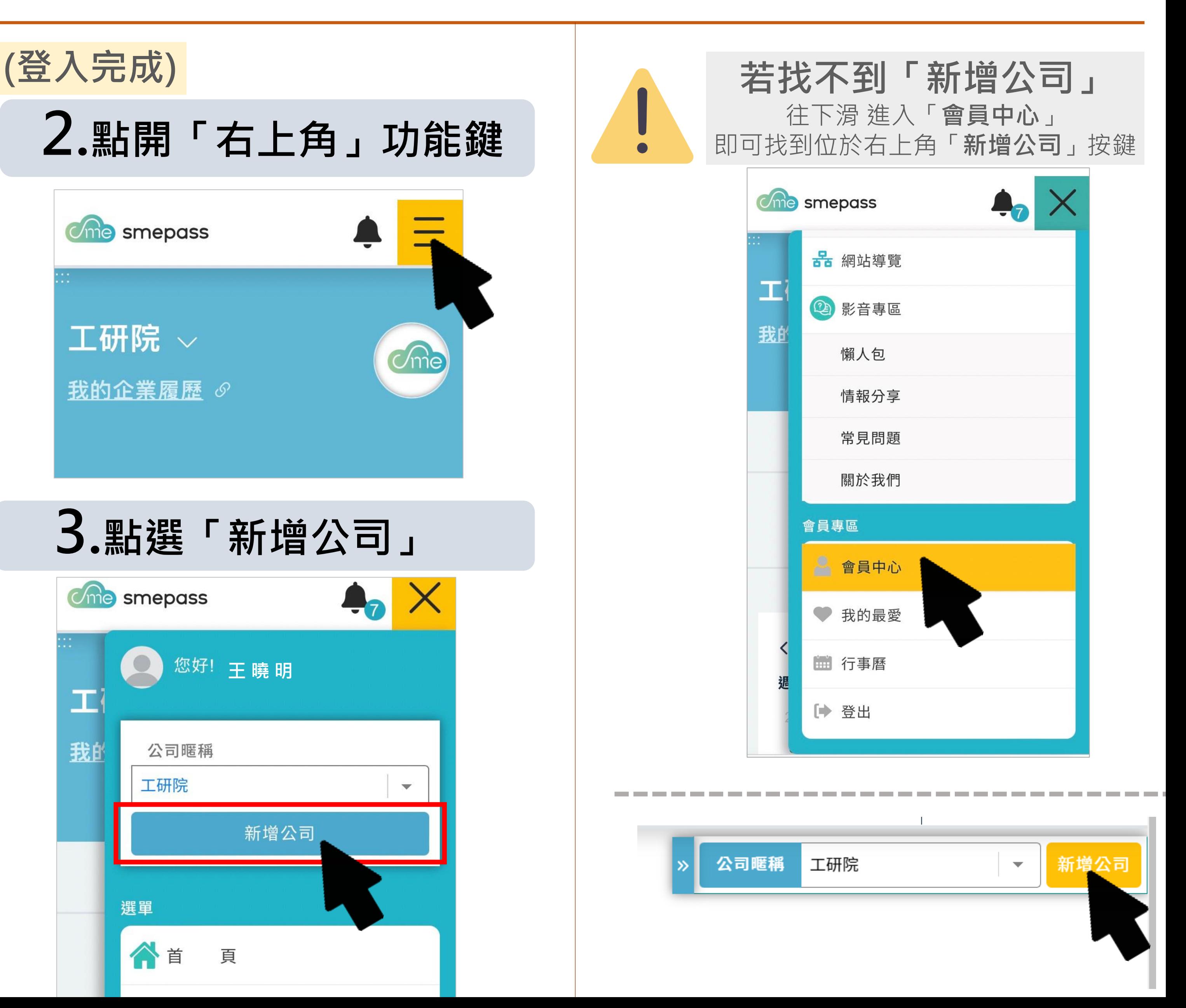

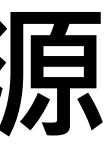

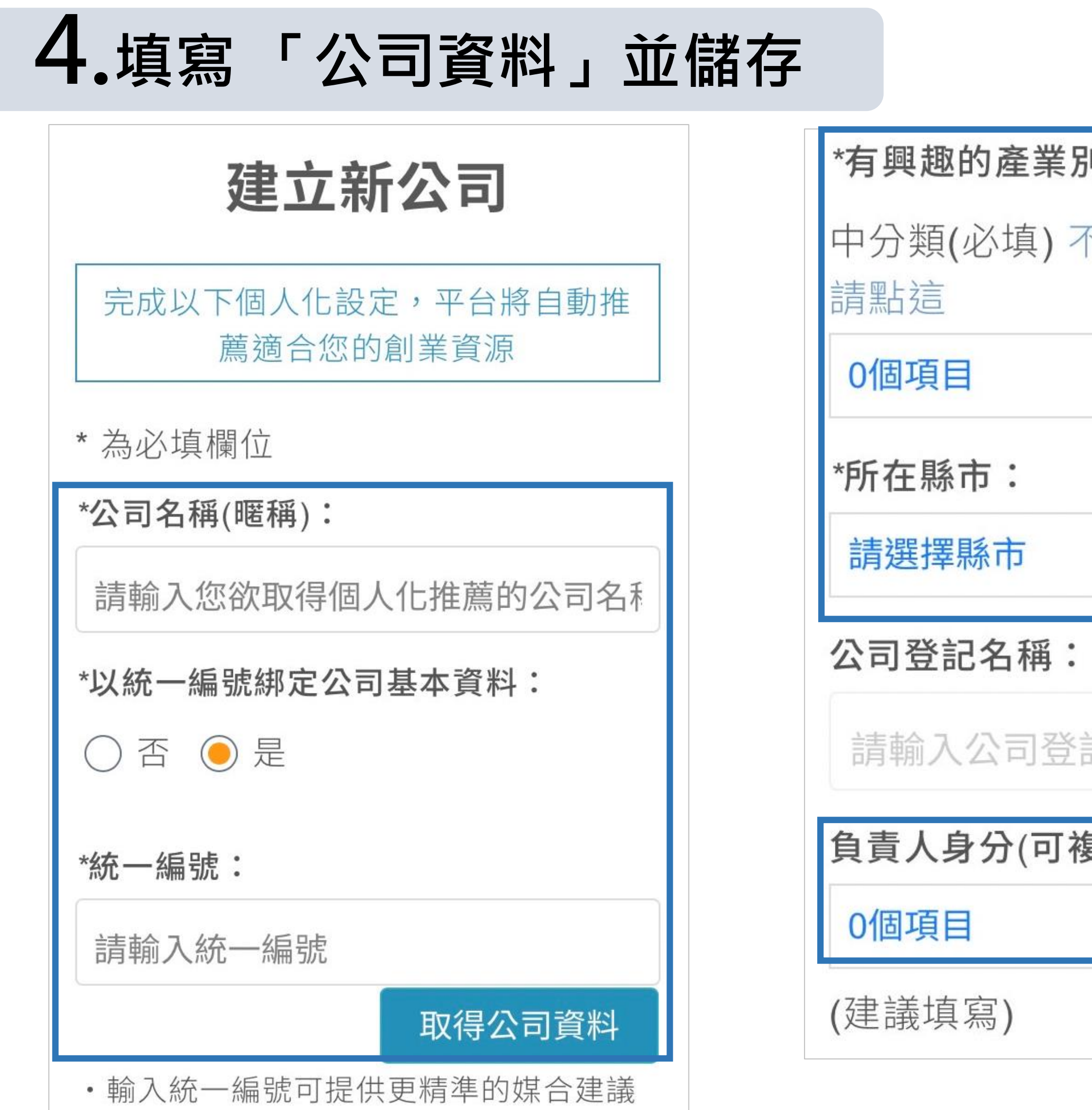

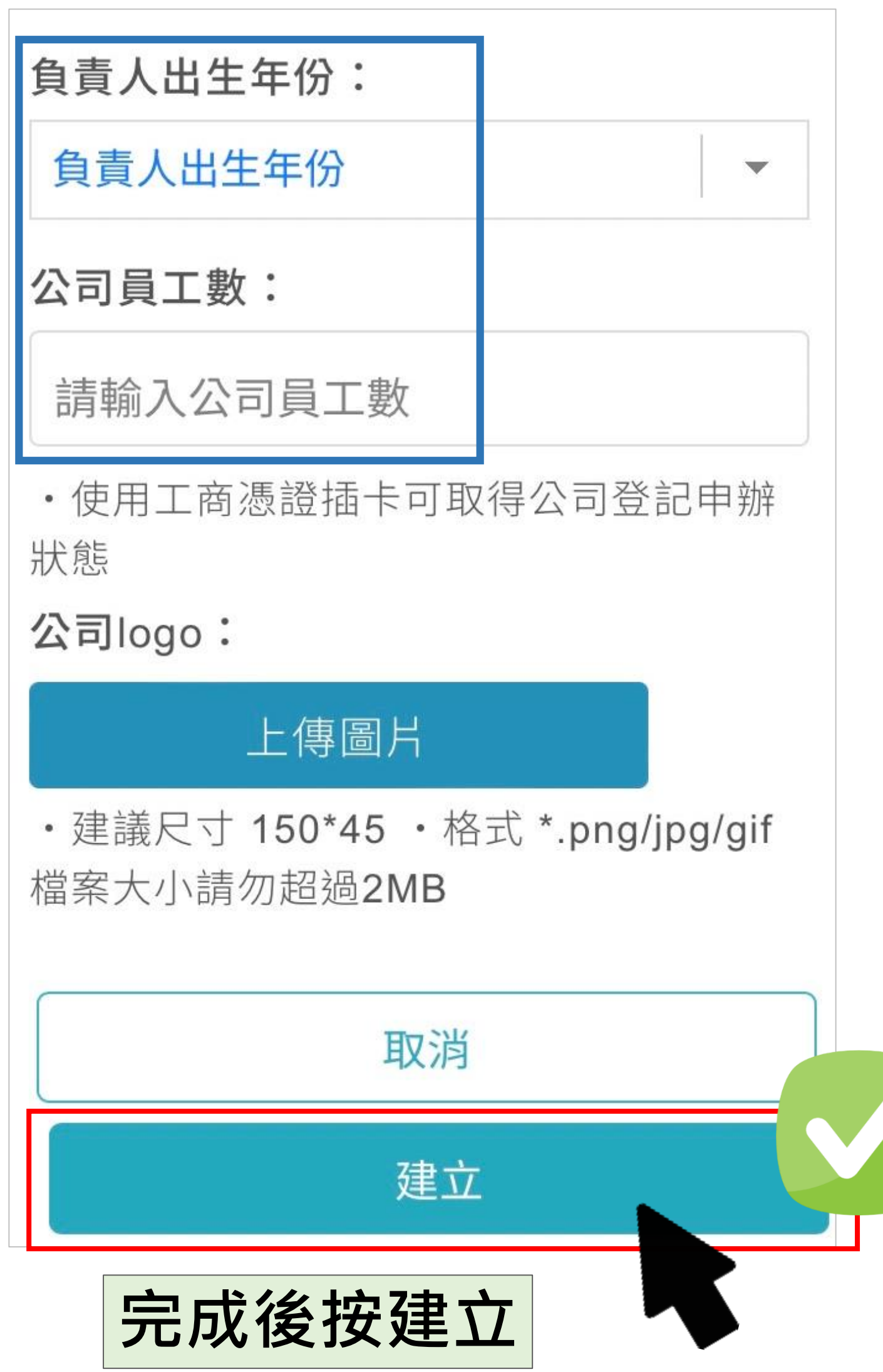

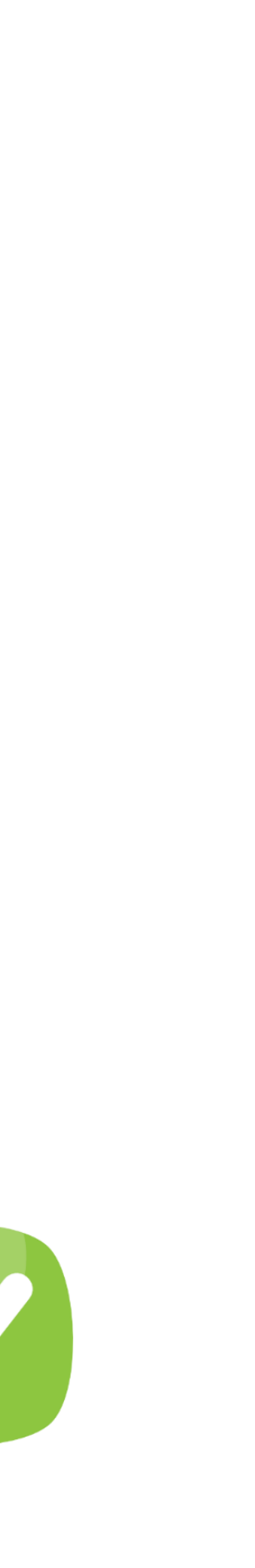

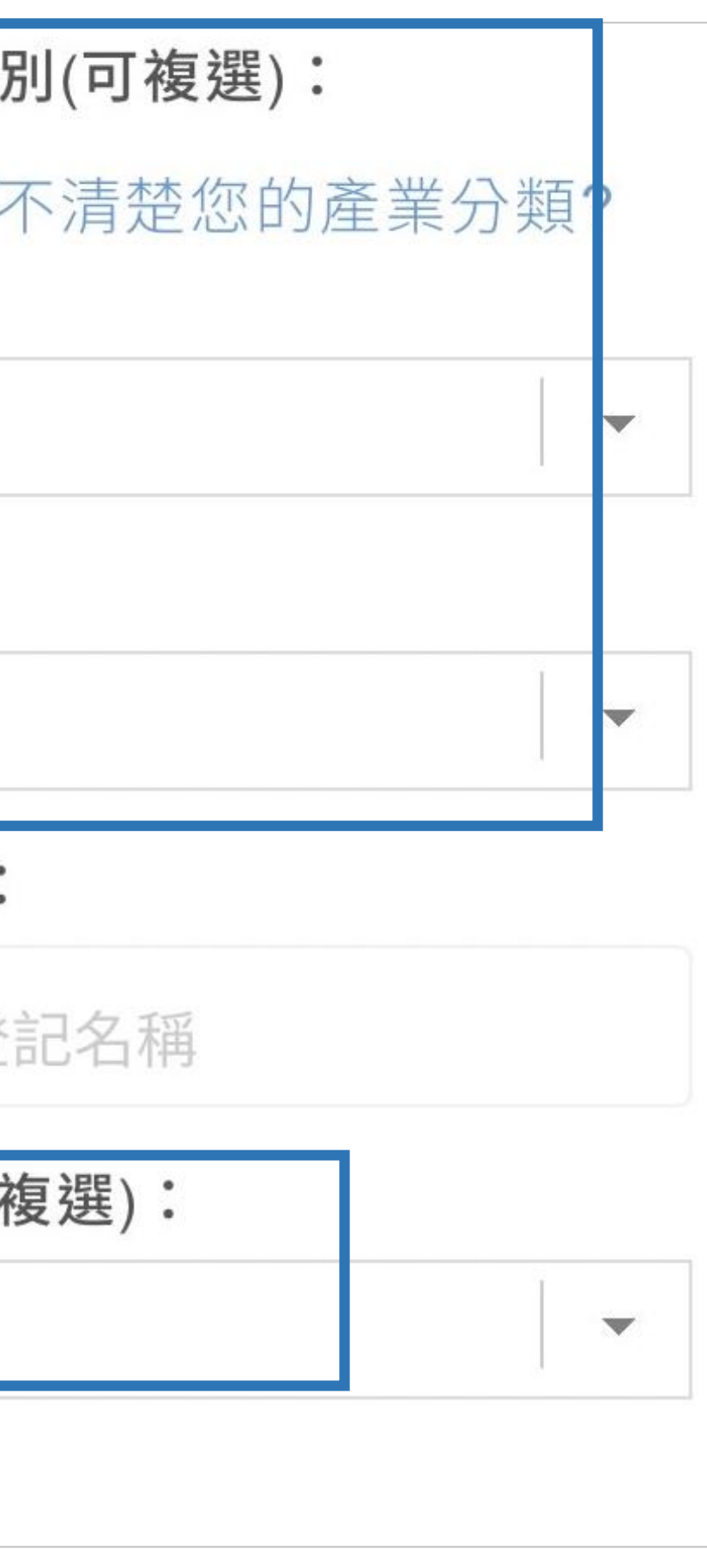

**【填公司資料】4步驟 寫越詳細 篩選結果越精確**

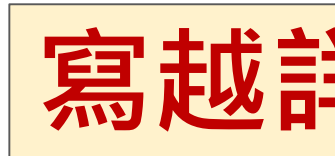

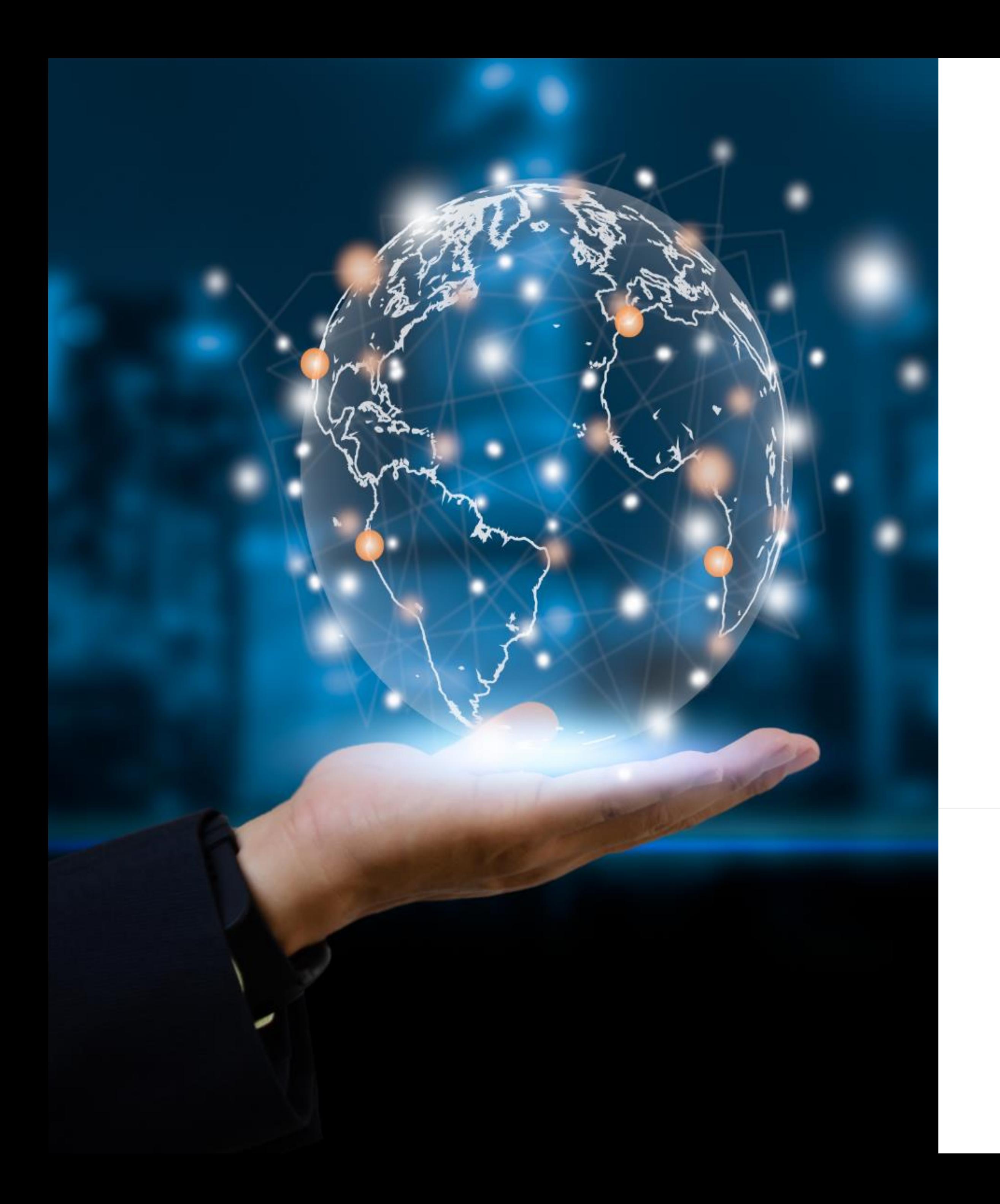

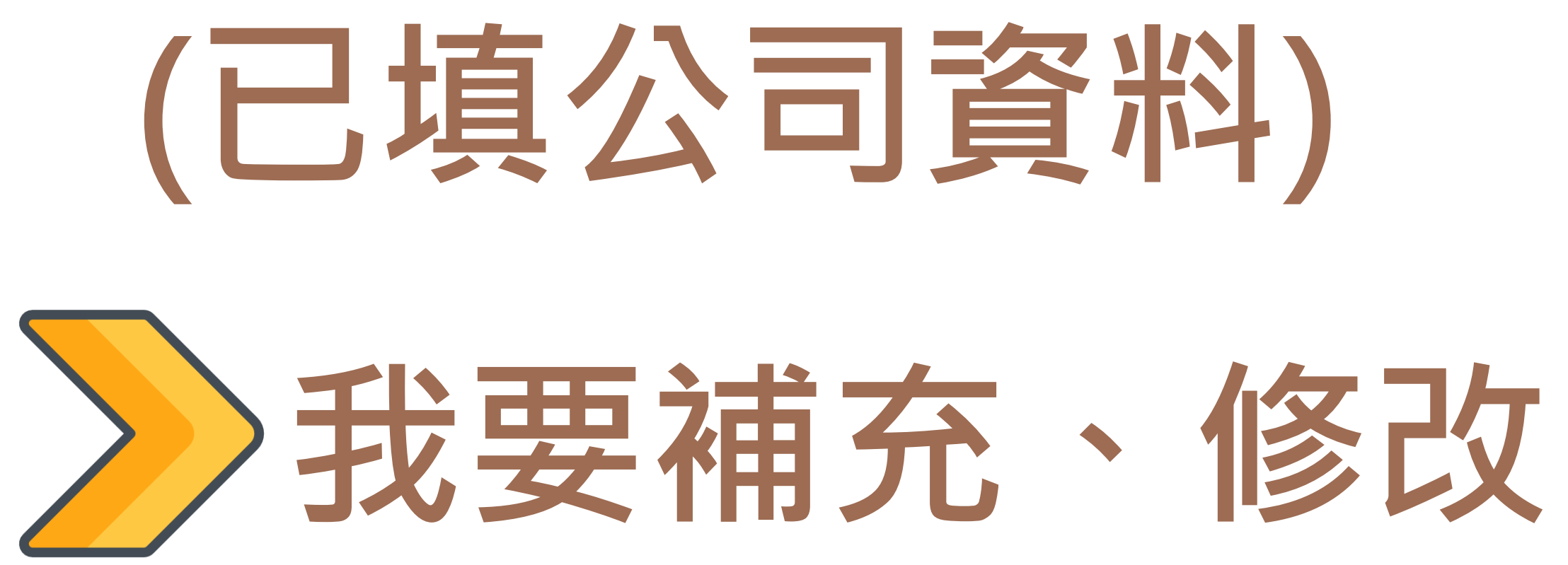

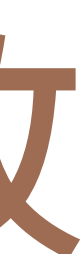

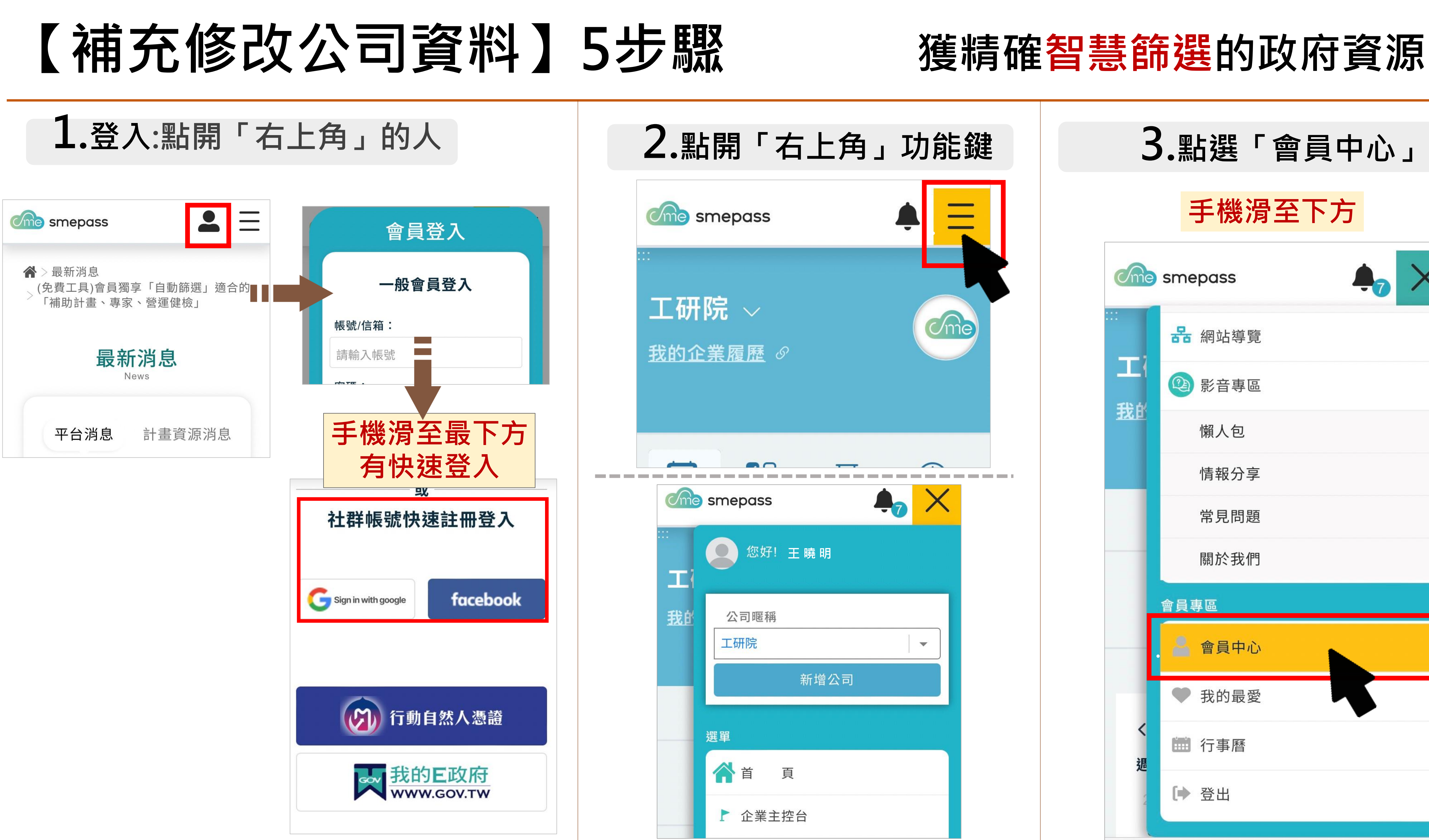

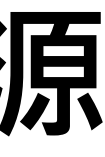

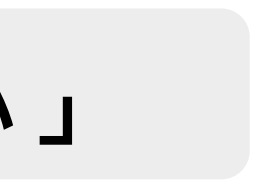

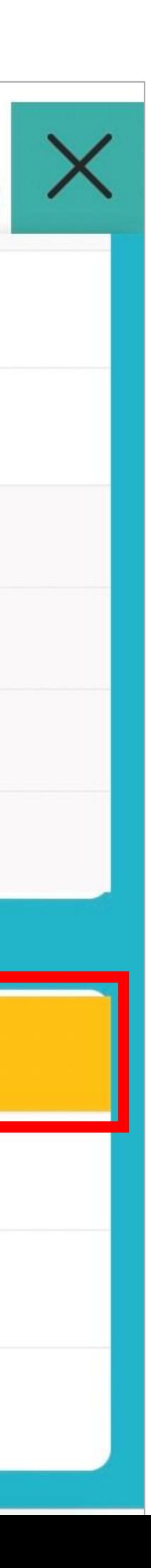

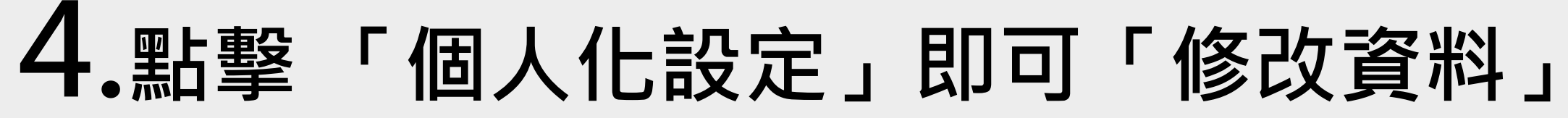

### **【補充修改公司資料】5步驟**

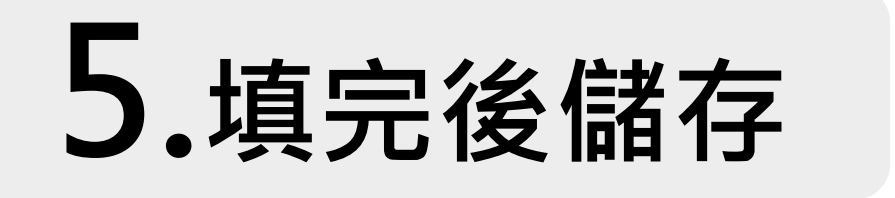

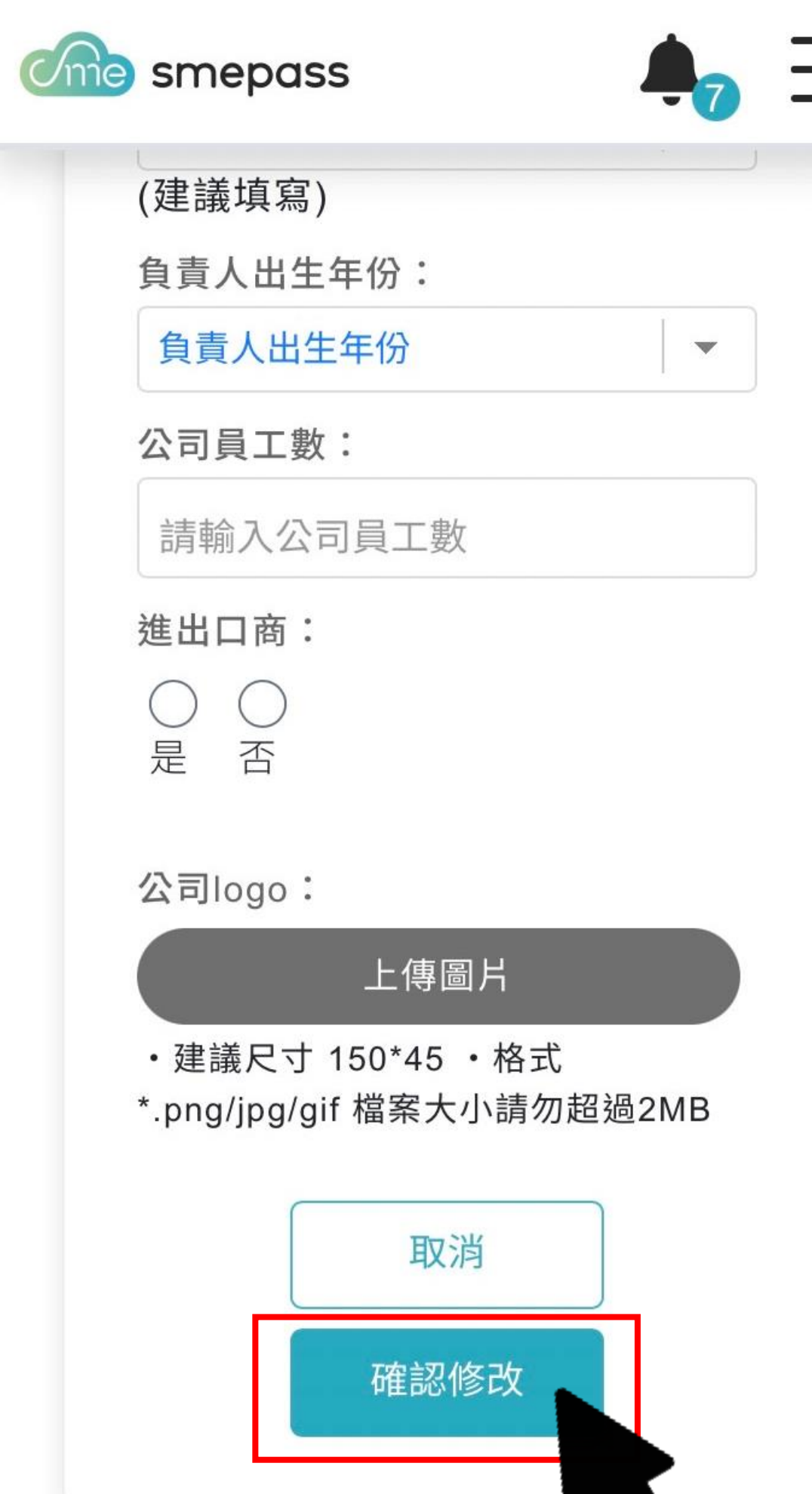

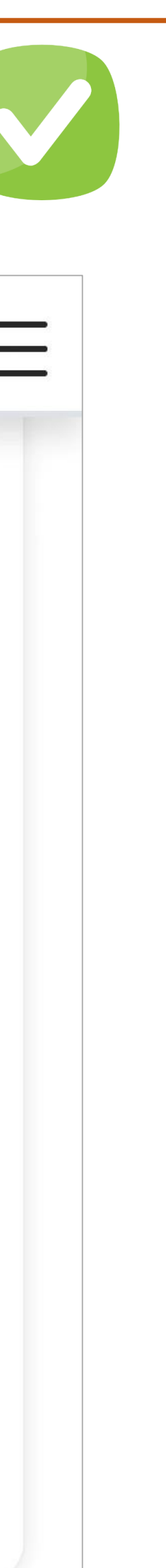

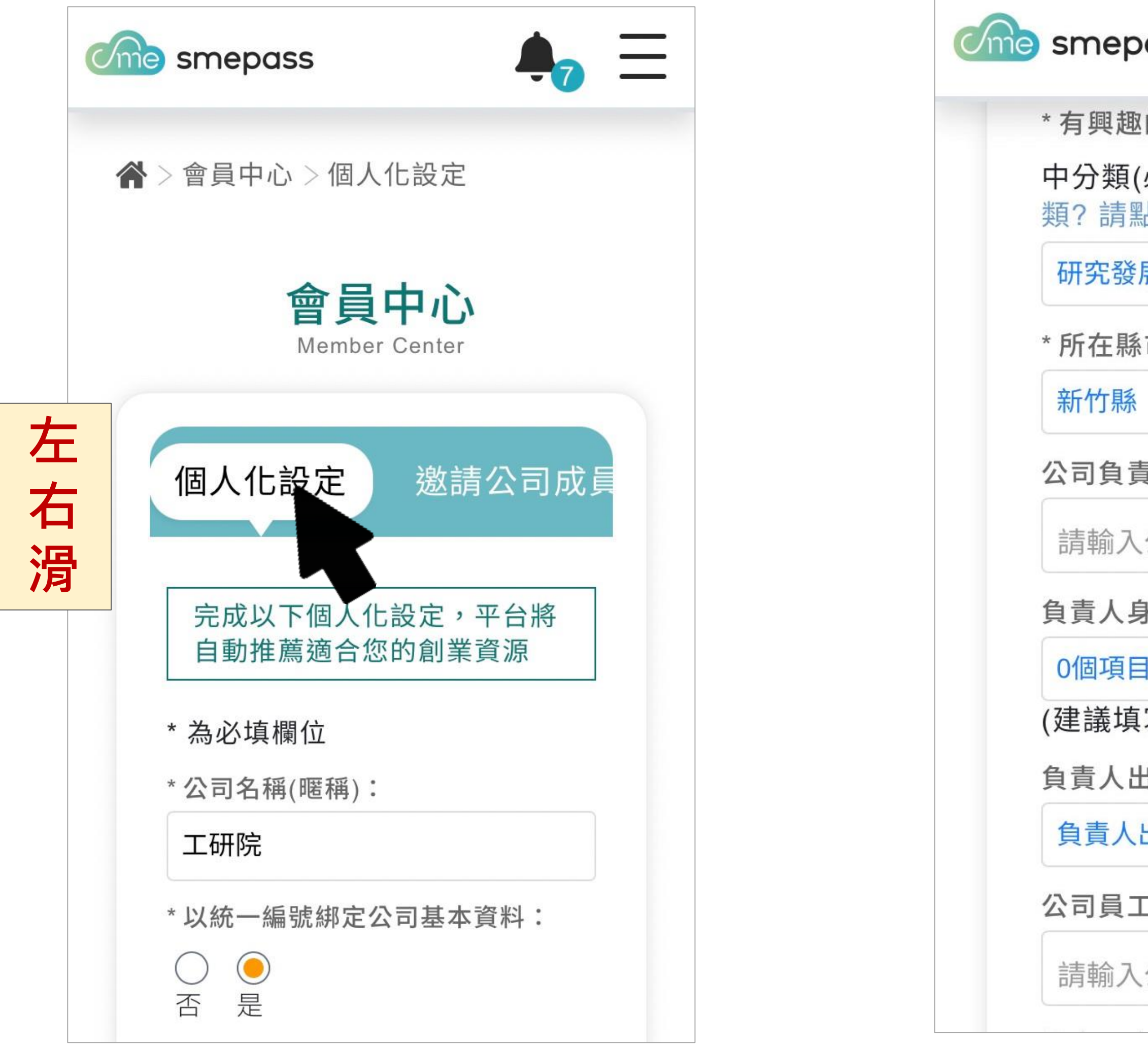

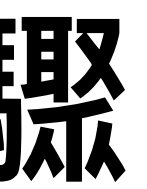

### **寫越詳細 篩選結果越精確**

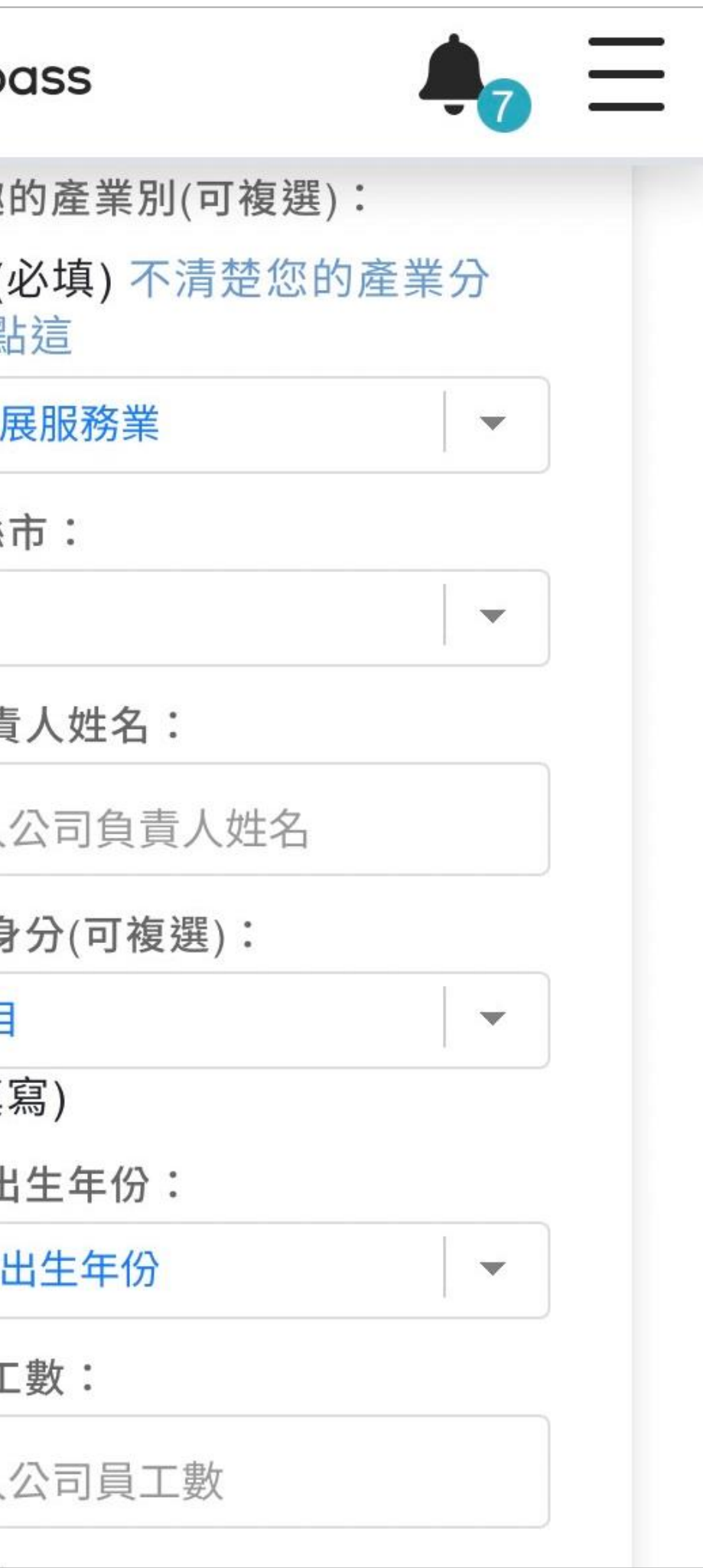

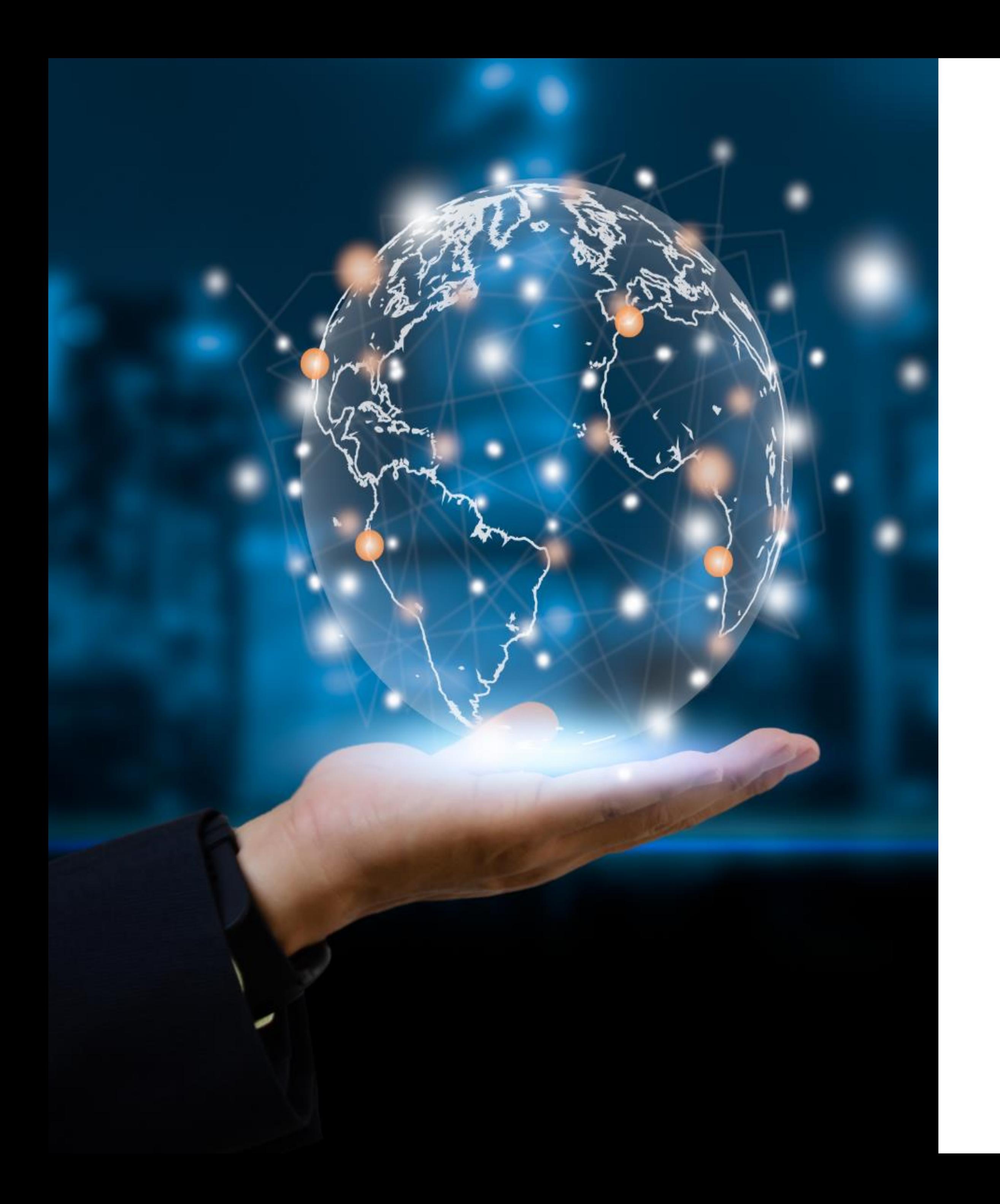

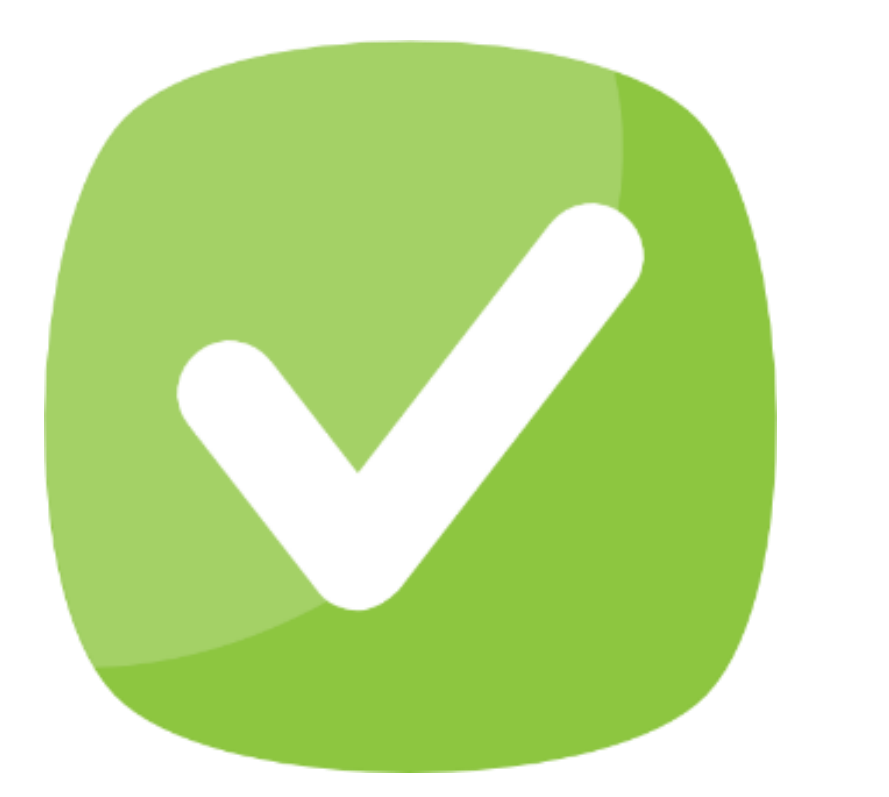

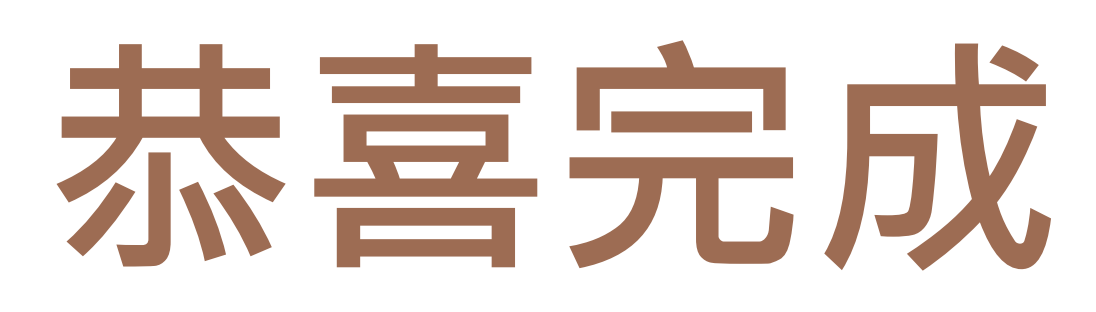

# 現在您登入 smepass 進入企業主控台

### **皆為智慧篩選後 專屬的 補助&輔導計畫 融資貸款/免費專家顧問**

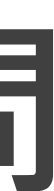

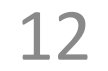

### 點擊右上角「**功能鍵**」 >「**企業主控台**」> (往下滑)**為您配對的政府資源**

 $\overline{\mathbf{v}}$ 

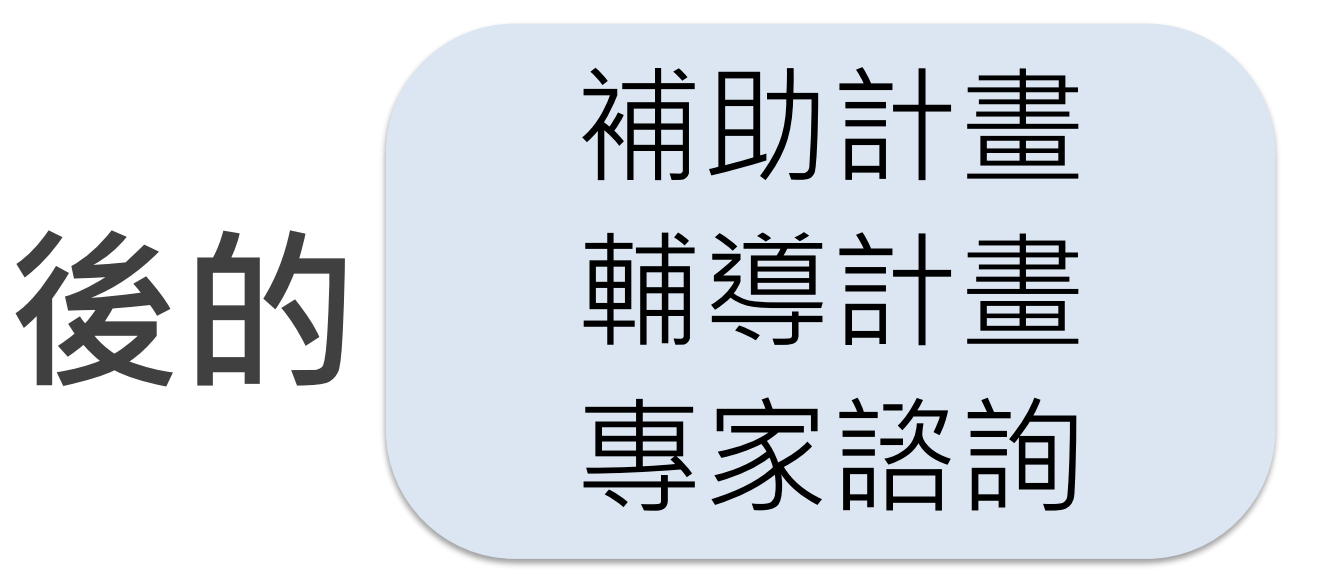

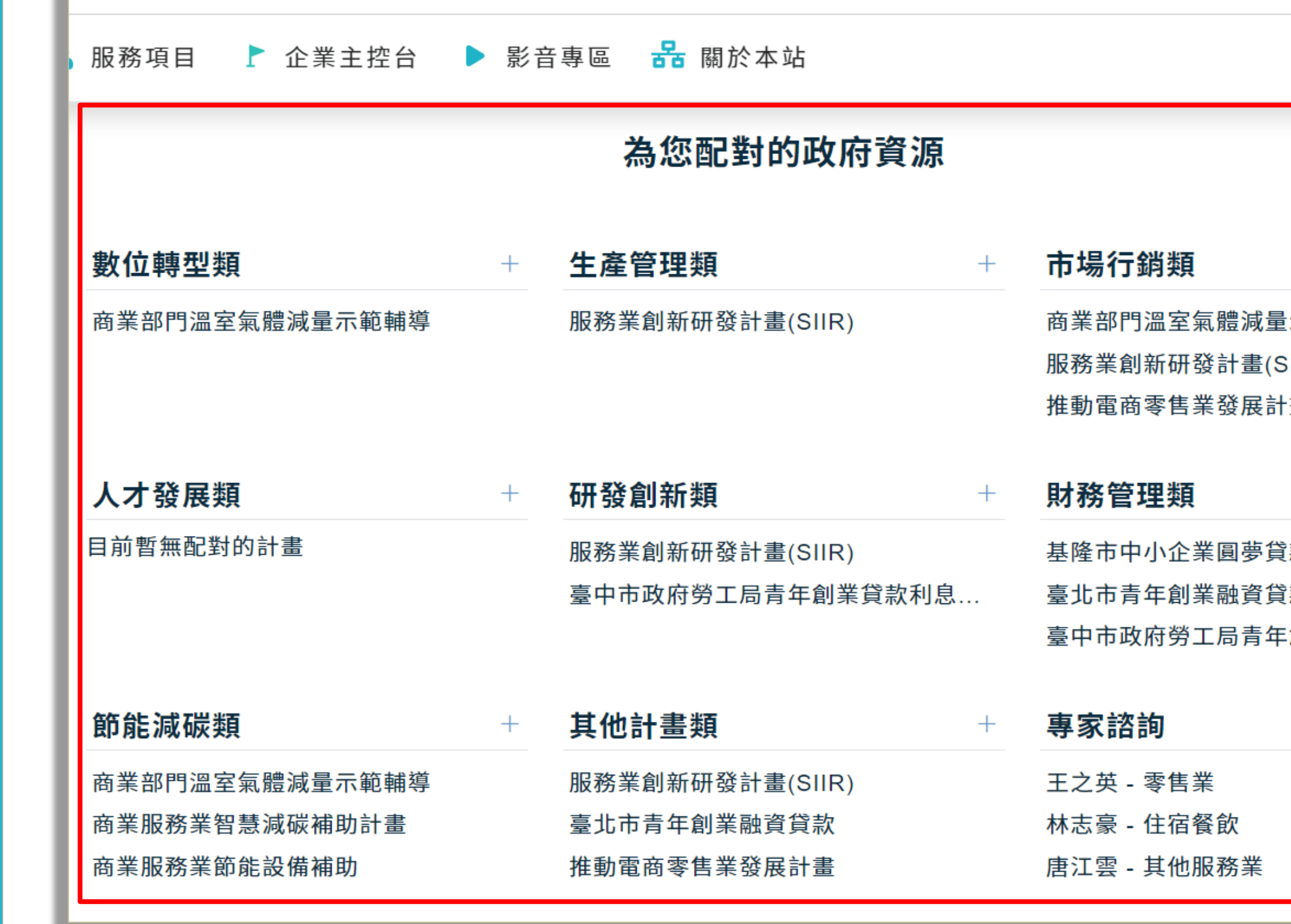

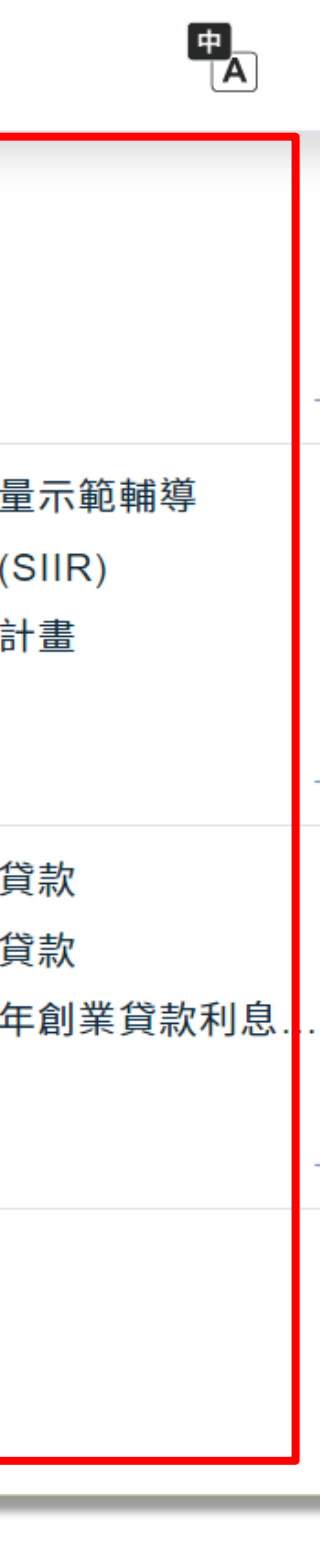

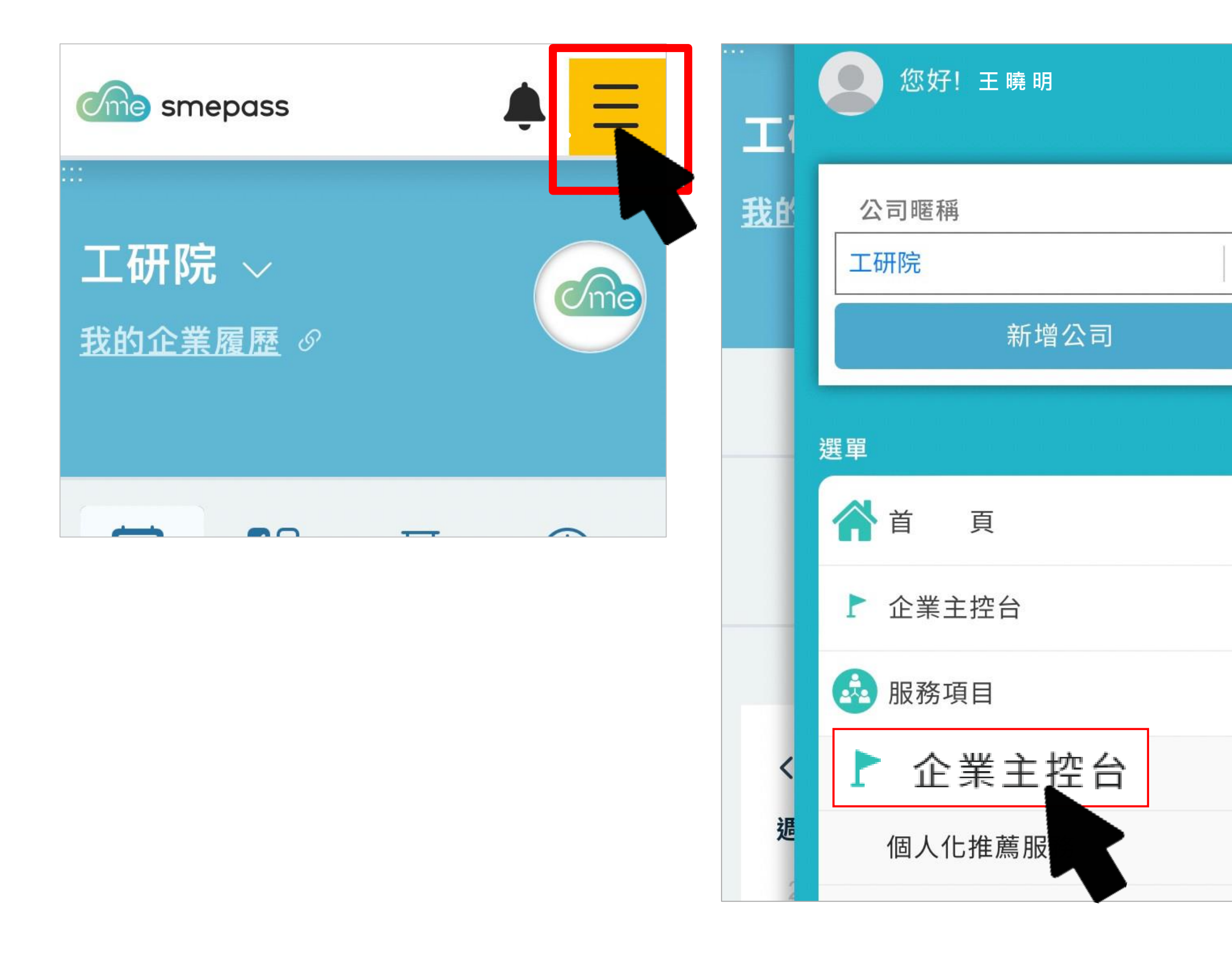

### **如何查看智慧篩選後的 ?**